## **Сабтулы ZBrush**

**Сабтулы** - это составные элементы тула. Являются отдельными полигональными объектами. Каждый Subtool может включать в себя максимальное количество точек, доступное для конкретного ПК. Таким образом тул, если состоит, из 10 сабтулов может состоять из 100 000 000 точек[,](https://kondratiki.pro/core/kurs-zbrush-uroki/zbrush-subtool-tools) хотя компьютер может обработать максимум 10 млн. Тул может состоять минимум из одного сабтула. Обрабатывать можно только один *Subtool* за раз. Для воздействия или создания другого сабтула, нужно переключиться на него. Настройка взаимодействия осуществляется из субпалитры *Subtool* палитры *Tool (рис.1)*

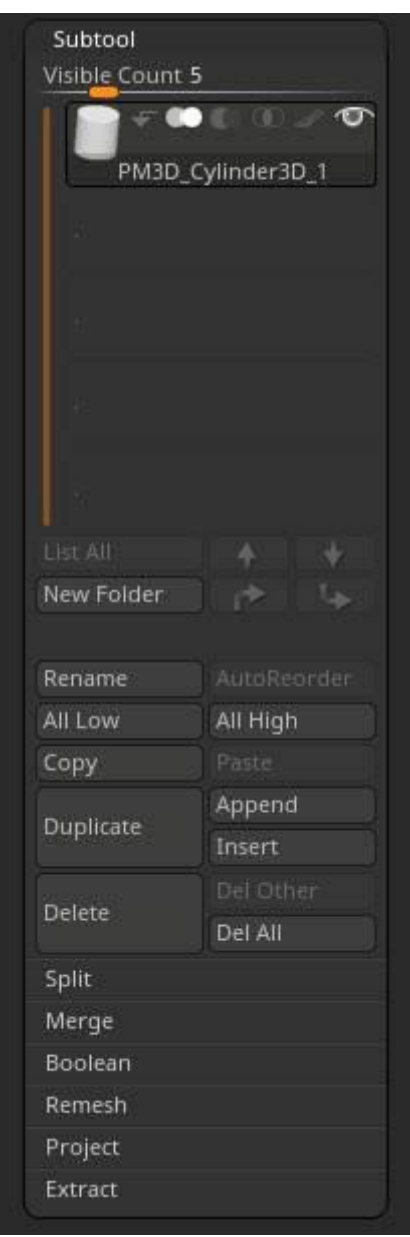

Рис.1. Субпалитра Subtool ZBrush

- **Visible Count** отображение сабтулов в виде списка. Определяет количество одновременно отображаемых сабтулов
- **Значок кисти** Polypaint позволяет красить сабтул. Когда активно, объект не будет реагировать на изменение цвета в палитре, а только на прямое воздействие кистью.

Чтобы одновременно активировать для покраски все сабтулы, нужно кликнуть по значку с зажатым **Shift**

- **Значок глаза** видимость сабтула. Когда активно, сабтул будет виден на холсте, даже не будучи выделенным. Для одновременной активации/деактивации видимости всех сабтулов, нужно кликнуть по значку с зажатым **Shift**
	- **Активный сабтул** отображается на холсте в более светлом шейдинге
	- **Для быстрой активации сабтула** прямо с холста нужно кликнуть по нему с зажатым **Alt**
	- **Режим Solo** (на правом шелфе) оставляет на холсте только один сабтул, активный в данный момент (независимо от настройки отображения других сабтулов). Опция Dinamic (вверху на кнопке), если включена, позволяет при вращении модели отключать из видимости остальные сабтулы, кроме активного, что позволяет более свободно себя чувствовать в тяжёлых сценах. Чтобы определить включение режима Solo одинарным кликом на холсте: идём в меню Preferences → Edit → включаем кнопку **Allow Click To Switch Solo Mode**
	- Для того, чтобы сделать прочие сабтулы прозрачными на холсте, нужно нажать кнопку **Transp** на правом шелфе
	- Когда активна прозрачность, прозрачные сабтулы можно перевести в режим "призрака" (с более плотной внутренней заливкой) - кнопка **Ghost** на правом шелфе
- Кнопка **list All** позволяет отобразить список сабтулов. Они появятся в отдельном окне слева, где их можно быстро находить по именам и превьюшкам. Кнопка активна только при наличии трёх или более сабтулов в туле
- Стрелки перемещают активный сабтул ввер/вниз на одну позицию. Либо в начало/конец списка **Хоткеи прописать**
- **New Folder** создаёт новую папку для помещения в неё сабтулов
- **Rename** переименовать активный сабтул
- **AutoReorder** перетасовка сабтулов в списке. Более тяжёлые (с бОльшим количеством точек) окажутся в верху списка
- **All Low** перевод всех сабтулов на нижайший уровень подразделения (если он есть)
- **All Hight** перевод всех сабтулов на высший уровень подразделения (если он есть)
- **Copy** копирование сабтула **(Ctrl+Shift+C)**
- **Paste** вставить скопированный сабтул ниже активного **(Ctrl+Shift+P)**
- **Duplicate** сдублировать активный сабтул **(Ctrl+Shift+D)**
- **Append** присоединить сабтул из палитры тулов (попадает в конец списка)
- **Insert** вставить сабтул из палитры тулов (попадает ниже активного сабтула). Эта и предыдущая функции позволяют добавить сабтулы в ZBrush. Но работают немного поразному
- **Delete** удалить выбранный сабтул. Внимание, удаление это необратимый процесс!
- **Dell Other** удалить все сабтулы кроме активного. Этот процесс так же необратим
- **Dell All** удаляет тул целиком, заменяя его примитивом звезды. Хороший метод для очистки проекта. Действие, так же[,](https://kondratiki.pro/core/kurs-zbrush-uroki/zbrush-subtool-tools) необратимо!

**Значки перекрытых кружков** рядом с иконкой каждого сабтула отвечают за поведение этого сабтула в булевых операциях:

- Слияние
- Вычитание
- Пересечение

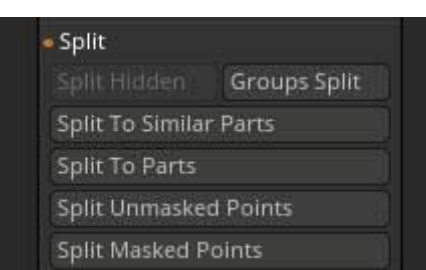

**Split ZBrush (рис.2)**

Рис.2. Split ZBrush

Разделение сабтулов на ещё большее количество сабтулов. Действия необратимы для команды Undo

- **Split Hidden** отделить скрытые части в новый сабтул
- **Groups Split** разделение полигрупп объекта на отдельные сабтулы. Уровни подразделения будут сохранены
- **Split To Similar Parts** разделение на сабтулы похожих частей. Все одинаковые части будут сгурппированы в новом сабтуле. Например, добавленные кистями IMM
- **Split To Parts** разделение на сабтулы всех замкнутых мешей активного сабтула
- **Split Unmasked Points** отделение намаскированной части в новый сабтул
- **Split Masked Points** отделение маскированной части в новый сабтул

### **Merge. Объединение сабтулов ZBrush (рис.3)**

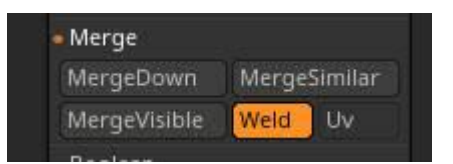

Рис.3. Объединение сабтулов ZBrush

Палитра позволяет **объединить сабтулы в ZBrush**. Внимание, уровни подразделения будут потеряны. Слияние произойдёт на текущих уровнях подразделения для каждого сабтула

- 1. **MergeDown** объединить активный сабтул с нижележащим
- 2. **MergeSimilar** объединение сабтулов с одинаковым количеством точек (необратимая операция)
- 3. **MergeVisible** объединение всех видимых сабтулов в новом туле с именем *Merged*
- 4. **Weld** при объединении сабтулов их граничные вершины в одних координатах будут сшиты
- 5. **UV** при активной функции UV объединяемых сабтулов так же будут объединяться

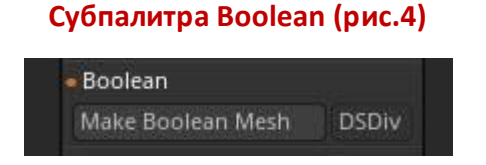

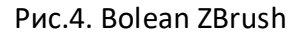

Предназначена для создания геометрии из булевых объектов. Кнопки активны в режиме **Live Boolean**

- **Make Boolean Mesh** создание нового тула из сабтулов после булевых операций
- **DSDiv** преобразует динамическую геометрию (Dynamic Subdivision) в реальную геометрию посредством булевых операций

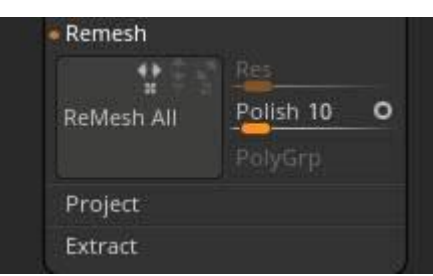

**Remesh ZBrush (рис.5)**

Рис.5. Remesh ZBrush

*Курс «ZBrush-1. Геометрия и основы цвета». www.kondratiki.pro*

Предназначена для объединения всех видимых сабтулов в одном, который будет добавлен в конец списка сабтулов. Для каждого тула будет учитываться режим, в котором он находится (объединение, вычитание, пересечение) при получении новой формы

- **ReMesh All** запускает процесс пересчёта геометрии
	- *Кнопки X/Y/Z* позволят симметрично отразить вновь создаваемый тул по указанной оси для создания двойной формы
- **Res** выходное разрешение вновь создаваемого сабтула
- **Polish** полировка (сглаженность) нового сабула
	- *Заполненный белый маркер* в углу (точка) сглаживание будет сохранять изначальный объём
	- *Полый маркер* элемент будет сглаживаться без поддержания общей формы
- **PolyGrp** нажатая кнопка будет создавать полигруппы из перемножаемых сабтулов в общей сетке

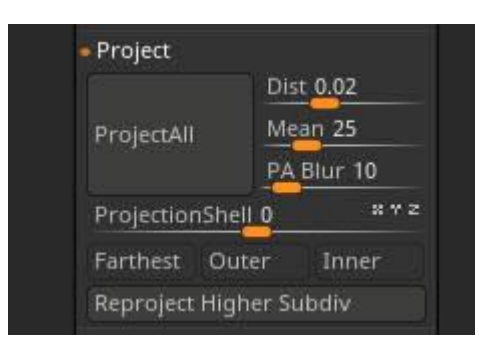

#### **Project All Zbrush (рис.6)**

#### Рис.6. Project All Zbrush

Предназначена для проецирования деталей с одного сабтула на другой. Топология сабтулов в этом случае не важна (один может быть тесcелированным или DynaMesh, другой полигональным). Для предсказуемых результатов формы должны более-менее соответствовать друг другу. Лучше, чтобы в сцене было только два видимых сабтула, остальные отключить. Проекция переходит с вышележащего сабтула на нижележащий, который должен быть выбран на момент проецирования

- **Dist** дистанция проецирования. Рассчитывается вдоль нормалей
- **Mean** среднее значение разницы координат исходной и целевой сеток
- **PA Blur** сглаживание проецируемых деталей. 100 максимальное размытие
- **ProjectionSh -** начальная точка целевого меша для проецирования деталей
	- **Farthest** проецирование исходного меша в самые дальние точки исходного меша
- **Outer** проецирование целевого меша только наружу к исходной сетке. Все детали, что остались внутри, проецироваться не будут. Включается автоматически, если для ProjectionSh установлено отрицательное значение
- **Inner** проецирование целевого меша только внутрь к исходной сетке. Все детали, что остались снаружи, проецироваться не будут. Включается автоматически, если для ProjectionSh установлено положительное значение

**Примечание:** Проецировать лучше, начиная с нижнего уровня подразделений, переходя вверх по одному уровню, на каждом применяя *Project All*

- **Reproject Higher Subdiv -** проецирование высших уровней подразделения на нижние. Таким образом можно расслаблять сетку[,](https://kondratiki.pro/core/kurs-zbrush-uroki/zbrush-subtool-tools) если, например, возникли сильные потяжки: (показать на примере кисти Spiral)
	- Перейти на 2-3 уровня подразделений ниже
	- Разгладить потяжки
	- Спроецировать, оставаясь на нижнем уровне. Объект автоматом перейдёт на высший уровень после проецирования и получит равномерную топологию

# **Extract ZBrush (рис.7)**  $\blacktriangleright$  Extract

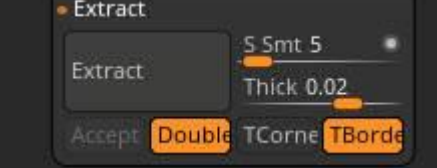

Рис.7. Extract ZBrush

Функция позволяет извлекать форму из части модели, определяя её в новый сабтул этого же тула. Работает для маски и скрываемых частей геометрии

- **S Smt** определяет уровень сглаживания вновь создаваемой геометрии
	- Заполненный маркер будет поддерживать изначальный объём
	- Полый маркер изначальный объём не будет поддерживаться
- **Thick** толщина создаваемой геометрии. Рекомендации: 0,01 для ткани, 0,03 для кожи
- **Accept** создаёт физическую геометрию из геометрии предпросмотра
- **Double** обоюдное направление создания геометрии
- **TCorner** в каждом углу создаваемой геометрии будет находиться треугольник, а не четырёхугльник
- **TBorder** при активной кнопке по контуру модели будет создаваться тонкий луп полигонов

#### **Режим разделения документов ZBrush**

В версии **ZBrush 2019.1** появилась возможность разделять документ на две части. В одной части остаётся активный сабтул, в другой части все остальные видимые. Таким образом можно использовать другие сабтулы как референсную модель при скульптинге или моделировании. В обеих частях документа модели будут синхронно вращаться. Раздельное вращение невозможно.

Активировать этот режим можно из палитры *Transform* ползунком *Split Screen*. Работает только при неактивном режиме *Solo*. Разные положения ползунка будет по-разному разделять экран и позиционировать референсные сабтулы.